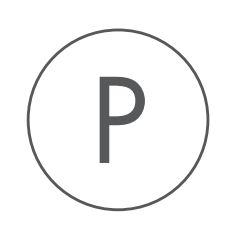

# Sequence Reader Plugin

USER MANUAL

# User manual for Sequence Reader 1.4

Windows, Mac OS X and Linux

November 7, 2017

This software is for research purposes only.

QIAGEN Aarhus Silkeborgvej 2 Prismet DK-8000 Aarhus C Denmark

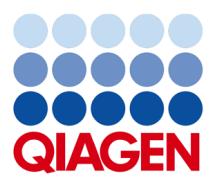

## **Contents**

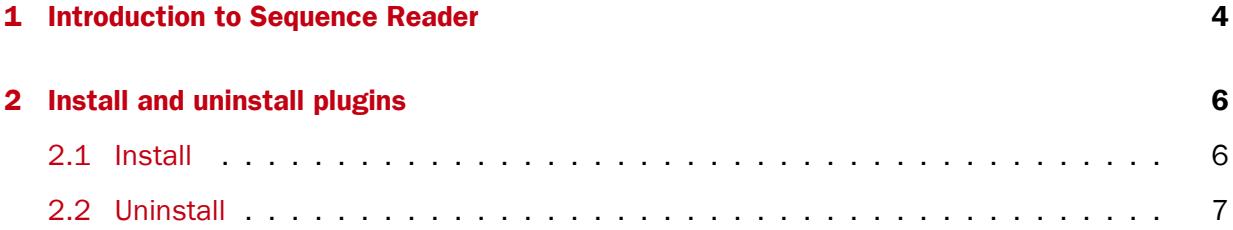

### <span id="page-3-0"></span>**Chapter 1**

## Introduction to Sequence Reader

Sequence Reader can be used to read aloud a part of a sequence. This is useful if you wish to compare a sequence on the screen to a printed sequence.

To read a sequence aloud:

#### Open the sequence | Select the part to be read (double-click the label to select all) | right-click | Read Selection Aloud

This is shown in figure [1.1.](#page-3-1)

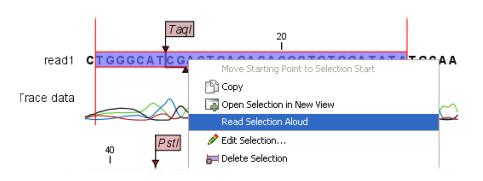

<span id="page-3-1"></span>Figure 1.1: *Reading a selection aloud.*

Next, the reading will start, and a dialog will be shown with three buttons:

- Restart. This will start reading from the beginning of the selection.
- Pause. Lets you pause and play the reading.
- Close. Close the dialog and the reading stops.

Furthermore, there is a slider to control the reading speed.

The dialog is shown in figure [1.2.](#page-3-2)

<span id="page-3-2"></span>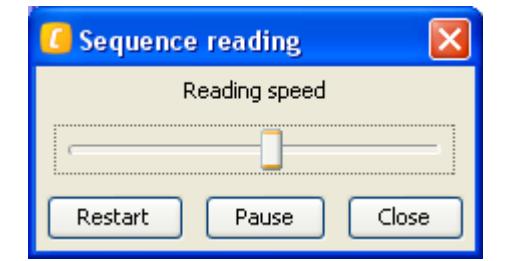

Figure 1.2: *Reading a selection aloud.*

The sequence reader works in all places where you can select part of a sequence, e.g. in alignments, contigs etc.

### <span id="page-5-0"></span>Chapter 2

## Install and uninstall plugins

Sequence Reader is installed as a plugin.

Note: In order to install plugins and modules, the Workbench must be run in administrator mode. On Linux and Mac, it means you must be logged in as an administrator. On Windows, you can do this by right-clicking the program shortcut and choosing "Run as Administrator".

Plugins are installed and uninstalled using the plugin manager.

### Help in the Menu Bar | Plugins... (  $\mathbb{B}$  ) or Plugins (  $\mathbb{B}$  ) in the Toolbar

The plugin manager has two tabs at the top:

- Manage Plugins. This is an overview of plugins that are installed.
- Download Plugins. This is an overview of available plugins on QIAGEN Aarhus server.

### <span id="page-5-1"></span>2.1 Install

To install a plugin, click the **Download Plugins** tab. This will display an overview of the plugins that are available for download and installation (see figure [2.1\)](#page-5-2).

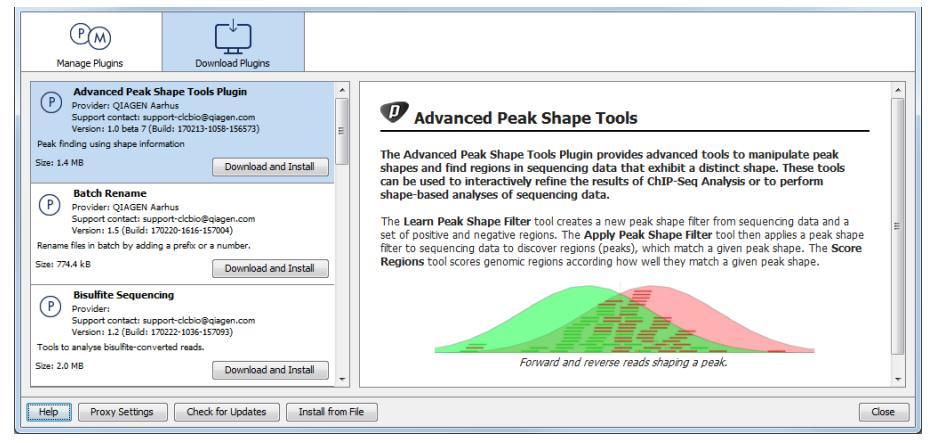

Figure 2.1: *The plugins that are available for download.*

<span id="page-5-2"></span>Select Sequence Reader to display additional information about the plugin on the right side of

the dialog. Click **Download and Install** to add the plugin functionalities to your workbench.

#### Accepting the license agreement

Part of the installation involves checking and accepting the end user license agreement (EULA) as seen in figure [2.2.](#page-6-1)

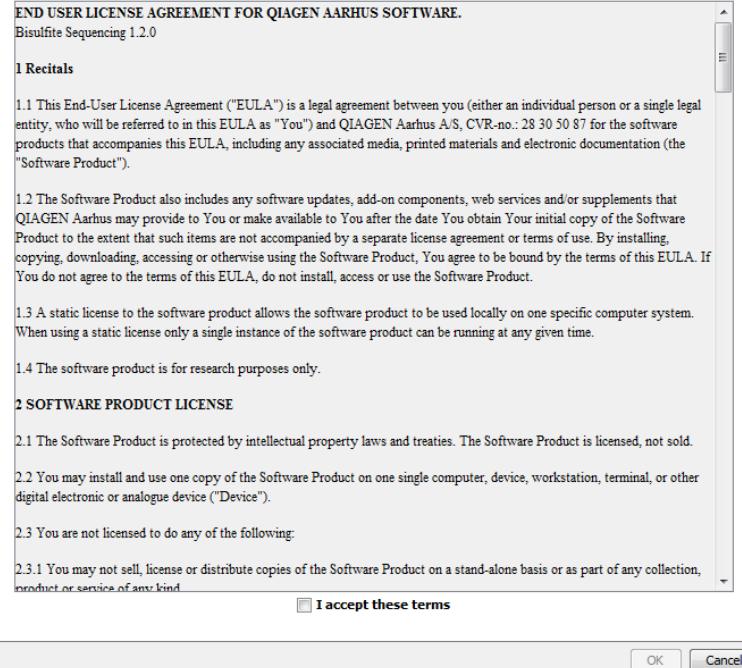

<span id="page-6-1"></span>Figure 2.2: *Read the license agreement carefully.*

Please read the EULA text carefully before clicking in the box next to the text **I accept these** terms to accept. If requested, fill in your personal information before clicking Finish.

If Sequence Reader is not shown on the server but you have the installer file on your computer (for example if you have downloaded it from our website), you can install the plugin by clicking the Install from File button at the bottom of the dialog and specifying the plugin  $*$ .cpa file saved on your computer.

When you close the dialog, you will be asked whether you wish to restart the workbench. The plugin will not be ready for use until you have restarted.

### <span id="page-6-0"></span>2.2 Uninstall

Plugins are uninstalled using the plugin manager:

### Help in the Menu Bar | Plugins... (  $\mathbb{B}$  ) or Plugins (  $\mathbb{B}$  ) in the Toolbar

This will open the dialog shown in figure [2.3.](#page-7-0)

The installed plugins are shown in the **Manage plugins** tab of the plugin manager. To uninstall, select Sequence Reader and click Uninstall.

If you do not wish to completely uninstall the plugin, but you do not want it to be used next time you start the Workbench, click the **Disable** button.

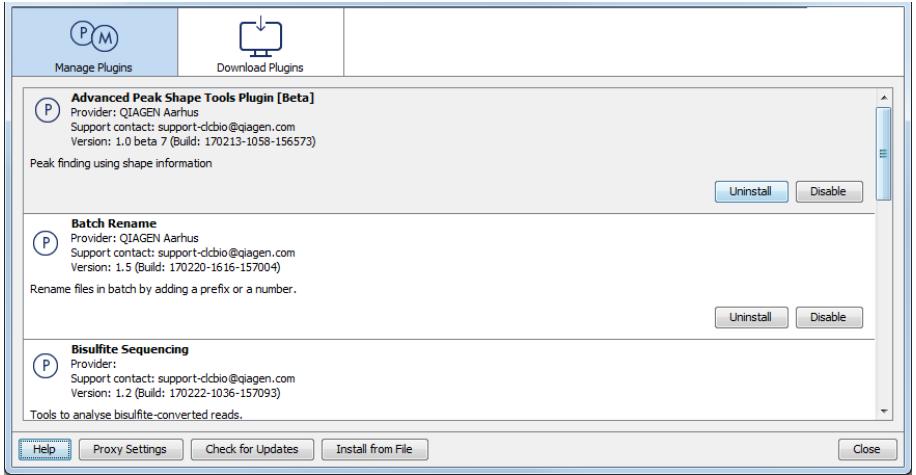

<span id="page-7-0"></span>Figure 2.3: *The plugin manager with plugins installed.*

When you close the dialog, you will be asked whether you wish to restart the workbench. The plugin will not be uninstalled until the workbench is restarted.